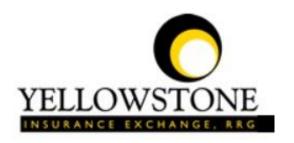

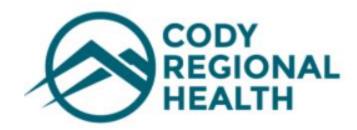

# Yellowstone Event System (YES) <u>User Guide</u>

Powered By

RiskQual Technologies, Inc.

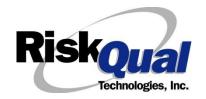

## **Contents**

| Login                         | 1  |
|-------------------------------|----|
| Entering a New Incident/Event | 2  |
| PATIENT Incident Entry        | 3  |
| Patient Search                | 3  |
| Incident Reach the patient?   | 7  |
| Incident Date                 | 8  |
| Time of Incident              | 8  |
| Location of Incident          | 9  |
| Exact Location/Room #         | 10 |
| Incident Category             | 11 |
| Incident Sub Category         | 11 |
| Incident Description          | 18 |
| Physician Notified?           | 18 |
| Physician Notified Search     | 19 |
| Date Physician Notified       | 20 |
| Time Physician Notified       | 20 |
| Supervisor Notified?          | 20 |
| Supervisor Notified Search    | 21 |
| Date Supervisor Notified      | 21 |
| Time supervisor Notified      | 22 |
| Others Notified               | 22 |
| Injury Involved?              | 23 |
| Type of Injury                | 24 |
| Family Aware/Notified?        | 25 |
| Patient Aware?                | 25 |

| Reporter's Information                                                                                                    | 25                      |
|----------------------------------------------------------------------------------------------------|-------------------------|
| If Category is NOT Medication or IV                                                                                                    | 26                      |
| Save Your Incident                                                                                                    | 27                      |
| IF ADMIN is the Incident Category                                                                                                    | 29                      |
| IF BEHAVIOR is the Incident Category                                                                                                    | 29                      |
| IF CONSENT is the Incident Category                                                                                                    | 31                      |
| IF EQUIPMENT is the Incident Category                                                                                                    | 32                      |
| IF FALL is the Incident Category                                                                                                    | 34                      |
| IF MEDICATION/IV is the Incident Category                                                                                                    | 37                      |
| If Category = MEDICATION AND Sub Category = ADVERSE REACTION                                                                                                    | 40                      |
| If OTHER or PROPERTY/SECURITY is the Incident Category                                                                                                    | 40                      |
| If TPS is the Incident Category                                                                                                    | 40                      |
| IF WITNESSES = Y                                                                                                    | 41                      |
|                                                                                                    |                         |
| IF OTHER INDIVIDUALS/PARTIES INVOLVED = Y                                                                                                    | 42                      |
|                                                                                                    |                         |
|                                                                                                    | 45                      |
| IF OTHER INDIVIDUALS/PARTIES INVOLVED = Y  NON Patient Incident Entry  Incident Reach Person Involved?  Type of Person Who had the Incident                                          | 45                      |
| NON Patient Incident Entry                                                                                                    | 45<br>45<br>45          |
| NON Patient Incident Entry  Incident Reach Person Involved?  Type of Person Who had the Incident                                                                                     | 45<br>45<br>45<br>46    |
| NON Patient Incident Entry  Incident Reach Person Involved?  Type of Person Who had the Incident                                                                                     | 45 45 45 46 47          |
| NON Patient Incident Entry  Incident Reach Person Involved?  Type of Person Who had the Incident  Reason for Visitation  Date of Incident                                            | 45 45 45 46 47          |
| NON Patient Incident Entry  Incident Reach Person Involved?  Type of Person Who had the Incident  Reason for Visitation  Date of Incident  Time of Incident                          | 45 45 46 47 47          |
| NON Patient Incident Entry  Incident Reach Person Involved?  Type of Person Who had the Incident  Reason for Visitation  Date of Incident  Time of Incident  Description of Incident | 45 45 45 46 47 47 47    |
| NON Patient Incident Entry                                                                                                    | 45 45 45 46 47 47 47 48 |

| Was Incident Witnessed?                                 | 51 |
|---------------------------------------------------------|----|
| Were Other Individuals Involved?                        | 52 |
| IF FALL is Incident Category                            | 52 |
| IF BEHAVIOR is Incident Category                        | 53 |
| FOLLOW UP Entry                                         | 55 |
| Completing Follow Up                                    | 56 |
| Initial Reporter Follow Up                              | 56 |
| Department Manager Follow Up                            | 58 |
| Follow Up Date                                          | 58 |
| Enter Dept Manager Follow Up Details                    | 58 |
| Primary Cause of Incident                               | 59 |
| Secondary Cause of Incident                             | 60 |
| Description of Causes/Factors                           | 60 |
| Primary Action Taken To Date                            | 61 |
| Date of Initial Action                                  | 62 |
| Description of Action(s) Taken                          | 62 |
| Contributing Factor for Fall                            | 63 |
| Added Primary Intervention Post fall                    | 63 |
| Added Secondary Intervention Post fall                  | 64 |
| Medication Variance Additional Interventions/Monitoring | 64 |
| Medication Variance Contributing factors                | 65 |
| Completing All Open Follow Ups                          | 66 |
| Open Follow Up Grid Options                             | 67 |
| Select from My Open Follow Up List to Complete          | 67 |

The Yellowstone Event System (YES) is to be used to track all incidents/events that occur in your facility as well as any near misses or "good catches". It will provide your risk management department with details regarding any incident/event that you document and proper follow up can be completed by department managers. If you have a question as to what is reportable or not, contact your Risk Management department.

#### Login

To login to YES to enter an event/incident, click on your YES desktop icon or the link/choice on your hospital web page.

The link will take you to this site: https://risk.yellowstoneinsurance.com/HAS/Login.aspx

The following login page will display:

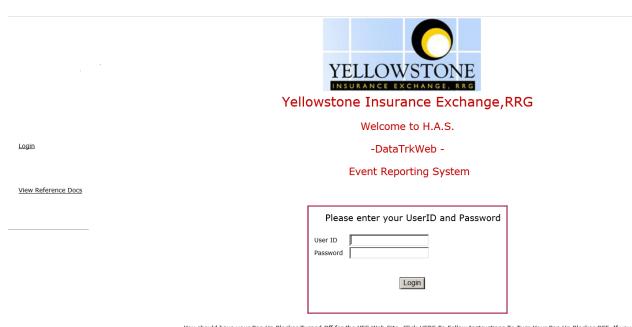

You should have your Pop Up Blocker Turned Off for the YES Web Site. <u>Click HERE To Follow Instructions To Turn Your Pop Up Blocker OFF</u>, If you have any questions ----- Please click RiskQual Support link below to send email to support

Enter your assigned User ID and Password:

User ID -Meditech Pneumonic followed by wph (Ex. John Doe's User ID would be jdoewph).

Password - Last four digits of SS.

#### Problem Logging In

If you have a problem logging in or once you click LOGIN, and message states "Invalid User Name/Password", you have not entered your correct User ID and password combination. Please check to ensure you have used the format above. If you still experience a problem, contact your IT Help Desk or Department for assistance.

<u>IF you are exited from the login page upon entering your User ID and password</u>, your Pop Up Blocker settings are most probably turned ON on your computer's Internet Explorer settings.

Go to your Internet Explorer icon \_\_\_\_\_\_. Click on Tools – Pop Up Blocker – Turn OFF Pop Up Blocker. This is a temporary measure to allow you to enter your incident/event.

Go back to the link to YES system and login.

\*\*Contact your IT department so that they can ensure that the Pop Up Blocker is turned OFF only for this YES website\*\*

Any other questions – contact your Risk Manager/Designated YES System Administrator as advised internally by your risk management/nursing direction.

#### **Entering a New Incident/Event**

When entering an incident/event, all required questions must be answered at a minimum before you can SAVE. If you do not save your incident/event, it will not be saved automatically.

Upon Login to the system, you are presented with a selection to "Select Entry Type"

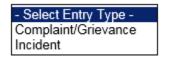

Click to select Incident to report an Incident/Event.

The following options display to the right:

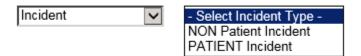

PATIENT INCIDENT – Select if incident affected a Patient or if the incident you are reporting was a Near Miss/Good catch is related to a patient.

NON PATIENT INCIDENT – Select if incident affected a Non-Patient (i.e., Visitor) or if the incident you are reporting was a Near Miss/Good Catch related to a non patient or non-person (i.e., Visitor, Volunteer, General Medication or Equipment issues, etc. not affecting or involving any patient or person).

Click to make the appropriate selection.

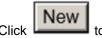

to enter a new Incident/Event.

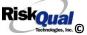

You will be taken to the entry screen for a Patient or Non Patient incident/event respectively based on your selection.

\*\*\* NOTE \*\*\* When entering an incident/event, all required questions must be answered at a minimum before you can SAVE. If you do not save your incident/event, it will not be saved automatically.

#### **PATIENT Incident Entry**

When selecting PATIENT Incident in the "Select Incident Type" prompt, the following sets of questions will display. Questions will include/exclude themselves according to logic built into the screens that your facility risk manager designed. Those options are reviewed in the various screenshots below.

The incident entry questions will display to the right one at a time for you to begin answering them. As you answer each question, the responses will display on the grid to the left and the Edit link will display to the right in case you need to navigate back to change your response prior to saving the incident. You can always navigate and Edit above of where you are currently answering questions.

#### **Patient Search**

## Enter LAST NAME of Patient & Click SEARCH \* Required Search Select Field Value Patient Name Search Add Patient Prev Next Ex: Make sure to SEARCH first ---- IF NOT Found -- click ADD PATIENT to Add

Enter the Last Name of the Patient and or Last Name, First Name (Last Name comma SPACE First Name) to find the patient involved in the incident and click SEARCH. A listing of patient admissions with that last name displays.

Highlight the respective patient admission associated with the incident and click to select it.

The respective patient's demographics display on the grid and system advances to the next question.

Upon selection of a patient, the demographics entered for the patient display on the grid on the left for viewing as example below:

\* Patient Name PATIENT, TESTING

Medical Record # 000000 Gender/Sex MALE

Birth Date 01/01/1950

Patient Age 65 Patient Age Unit

Admission Date 12/24/2015

Admiting Diagnosis ALLERGIC ARTHRITIS INVOLVING LOWER LEG

Patients are loaded to the YES system from your Patient Care/Registration system daily All patients should be available therefore in your search.

If you do not find the patient you are searching for after putting in the last name in search

criteria - click on button Add Patient

Add Patient

The Add Patient screen will display:

|                                                                               | Add New Patient           |                       |                          |   |
|-------------------------------------------------------------------------------|---------------------------|-----------------------|--------------------------|---|
|                                                                               |                           |                       |                          |   |
| * Required                                                                    |                           |                       |                          |   |
| Person Type:<br>PATIENT                                                       | Birth Date: (mm/dd/yyyy)  | Ge<br> -              | ender:<br>Select -       | V |
| TaxID Type:<br>- Select -   ✓                                                 | TaxID:                    | Ma<br> -              | orStatus:<br>Select -    |   |
| First Name: "                                                                 | Middle Initial:           | Las                   | st Name: *               |   |
| Address                                                                       |                           | '                     |                          |   |
|                                                                               |                           |                       |                          |   |
| Address Type:<br> HOME                                                        | Address:                  |                       |                          |   |
| Zip Code:                                                                     | City:                     | Sta                   | ate:                     |   |
| Account Group Name:                                                           |                           | Ac<br>07              | count Name:<br>7         |   |
|                                                                               |                           |                       |                          |   |
|                                                                               | Patie                     | ent Information       |                          |   |
| MED REC NUMBER *                                                              |                           |                       | Master Patient Index:    |   |
| ADMIT ID/NUMBER *                                                             | Admit Date:               | (mm/dd/yyyy)          | Admit Time:(hh:mm)       |   |
| Age                                                                           | AgeUnit<br>Years 🔍        |                       | Admit Phys:              |   |
| Admit Bldg: - Select -   v                                                    | Admit Unit:<br>- Select - |                       | Department:              |   |
| Admit Room:                                                                   | Admit                     | Bed:                  | Admit Loc:<br>- Select - | V |
| ADMIT ICD9 CODE  Search (enter either Diag. Code or a portion of description) |                           |                       |                          |   |
| ADMIT ICD9 DESC                                                               |                           |                       |                          |   |
| Clear                                                                         |                           |                       |                          |   |
| -                                                                             |                           | Save Patient   Cancel | 1                        |   |

To add a new patient – enter at minimum the required information – Required information is noted with a Red Asterisk \*

(First Name, Last Name, Med Rec Number, Admit ID/Number)

| First Name: *     | Last Name: * |
|-------------------|--------------|
| MED REC NUMBER *  |              |
| ADMIT ID/NUMBER * |              |

If you save the patient before entering at least the minimum required information, the system will not save and prompt you by the required fields that the information is required - see example below:

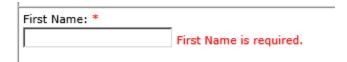

You can add any other information you have about the patient/admission such as Birth Date, Admit Date, Admit Physician, etc.

Ensure that Dates follow the noted format when entered (MM/DD/YYYY) -

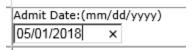

Click on drop downs to find options available to select.

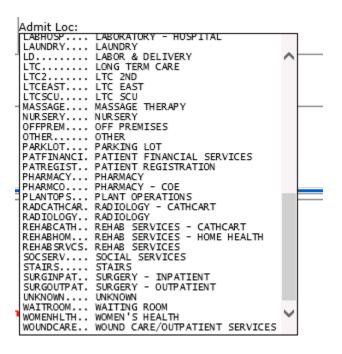

If you have Admitting Diagnosis - you can click on SEARCH button next to ADMIT ICD CODE and type beginning of the diagnosis description and system will show you all options loaded that fit that beginning description. Select one as appropriate.

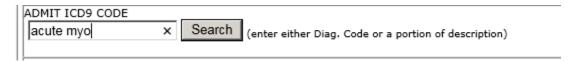

Save Patient Click Save to save the patient and return to the Incident Entry screen to continue entering your Incident Report.

If you have trouble saving your patient and it does not return to main entry screen to continue your incident - slide up to the top of the patient screen and view the message/issue. If any other problems - contact your Risk Management department.

# **Incident Reach the patient?** Did Incident Reach The Patient? \* Required OYes ONo Prev Ex: Did Incident Reach The Patient?

If Y, the system continues to prompt you for pertinent patient incident entry questions and sets the near miss flag to N.

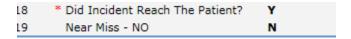

#### If answer "Did Incident Reach Patient?" = N

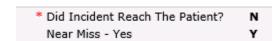

System will only prompt you to answer the minimum required questions for a near-miss or good catch incident that did not occur (Incident date/time, category, code, description, etc.)

If Y, the system continues to prompt you for pertinent patient incident entry questions.

#### **Incident Date**

## Date of Incident

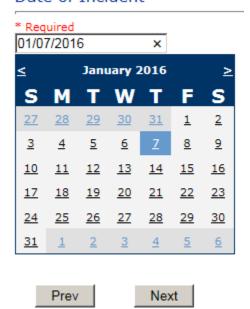

Ex: Select Incident Date

#### Time of Incident

## Time of Incident (Military)

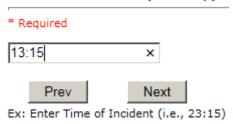

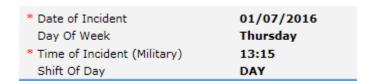

Upon entry of Date of Incident, the system will automatically populate the entry with the respective Day Of Week. Upon entry of Time of Incident, the system will automatically populate the entry with the respective Incident Time Shift Of Day.

#### **Location of Incident**

#### Location Of Incident

```
ACUADOLES.. (ACUTE - ADOLESCENT)
ACUADULT... (ACUTE - ADULT)
ACUCHILD... (ACUTE - CHILD)
ADMIN..... (ADMINISTRATION)
ANESTHESIA. (ANESTHESIA)
BLOODBANK.. (BLOOD BANK)
CAFETERIA.. (CAFETERIA)
CARDIOPUL.. (Cardio-Pulmonary Dept)
CATHCART... (CATHCART BUILDING)
CEDARMNT... (CEDAR MOUNTAIN CENTER)
CLINBEHAV.. (CLINIC - BEHAVIORAL HEALTH)
CLINCANCER. (CLINIC - CANCER CENTER)
CLINENT.... (CLINIC - ENT)
CLINGENSUR. (CLINIC - GENERAL SURGERY)
CLINIM..... (CLINIC - INTERNAL MEDICINE)
CLINOB..... (CLINIC - OB)
CLINPED.... (CLINIC - PEDIATRICS)
CLINURGEN.. (CLINIC - URGENT CARÉ)
DIETARCLIN. (CLINICAL DIETICIAN)
CCU..... (CRITICAL CARE UNIT)
DAYCARE.... (DAYCARE)
ELEVATOR... (ELEVATOR)
ED..... (EMERGENCY DEPARTMENT)
EMS..... (EMS)
ENVIRNSRVC. (ENVIRONMENTAL SERVICES)
GIFTSHOPPE. (GIFT SHOP)
HALLWAY.... (HALLWAY)
HIM..... (HEALTH INFORMATION MANAGEMENT)
HOMHEALTH.. (HOME HEALTH)
```

```
HOSPICE.... (HOSPICE)
HOSPHOUSE.. (HOSPICE HOUSE)
INTRANSIT.. (IN-TRANSIT)
LD.....
             (LABOR & DELIVERY)
LABCATHCAR. (LABORATORY - CATHCART)
LABHOSP.... (LABORATORY - HOSPITAL)
LAUNDRY.... (LAUNDRY)
LTC..... (LONG TERM CARE)
             (LTC 2ND)
(LTC EAST)
LTC2.....
LTCEAST....
LTCSCU..... (LTC SCU)
             (MASSAGE THERAPY)
MASSAGE....
NURSERY....
             (NURSERY)
NUTRISVC... (NUTRITION SERVICES)
OFFPREM.... (OFF PREMISES)
OTHER..... (OTHER)
PARKLOT.... (PARKING LOT)
PATFINANCI. (PATIENT FINANCIAL SERVICES)
PATREGIST.. (PATIENT REGISTRATION)
PHARMACY... (PHARMACY)
PHARMCO....
             (PHARMACY - COE)
PLANTOPS... (PLANT OPERATIONS)
RADIOLOGY.. (RADIOLOGY)
RADCATHCAR. (RADIOLOGY - CATHCART)
REHABSRVCS. (REHAB SERVICES)
REHABCATH.. (REHAB SERVICES - CATHCART)
REHABHOM... (REHAB SERVICES - HOME HEALTH)
SOCSERV....
             (SOCIAL SERVICES)
             (STAIRS)
STAIRS....
SURGINPAT..
             (SURGERY - INPATIENT)
SURGOUTPAT. (SURGERY - OUTPATIENT)
UNKNOWN.... (UNKNOWN)
WAITROOM... (WAITING ROOM)
WOMENHLTH.. (WOMEN'S HEALTH)
WOUNDCARE.. (WOUND CARE/OUTPATIENT SERVICES)
```

#### Exact Location/Room #

# Exact Location/Room # Prev Next Ex: Enter Room #, Bathroom, etc (Limit 100 characters)

Enter the exact location of the Incident and click Next.

#### **Incident Category**

## Incident Category

#### \* Required

```
ADMIN..... (ADMINISTRATIVE)
ARREST.... (ARREST (CARDIAC/RESPIRATORY))
BEHAVIOR... (BEHAVIOR)
BLOOD..... (BLOOD RELATED)
CONSENT.... (CONSENT/AUTHORIZATION)
EQUIPMENT.. (EQUIPMENT/MEDICAL DEVICE)
FALL..... (FALLS)
IV...... (IV)
MEDICATION. (MEDICATION)
OBSTETRICS. (OBSTETRICS)
OTHER..... (OTHER EVENTS)
PROPERTY... (PROPERTY)
TPS..... (TREATMENT/PROCEDURE/SPECIMEN COLLECTION)
```

Incident Category displays with drop down of available selections to choose from.

## **Incident Sub Category** Incident Sub-Categ

#### \* Required

```
ASSISTED... (ASSISTED/LOWERED TO FLOOR)
FAINTED.... (FAINTED)
FLOOR..... (FOUND ON FLOOR)
BED...... (FROM BED)
COMMODE.... (FROM BEDSIDE COMMODE/TOILET)
CHAIR..... (FROM CHAIR/WHEELCHAIR)
CRIB..... (FROM CRIB)
FROM CURB.. (FROM CURB)
EXAMTABLE.. (FROM EXAM/XRAY/OR TABLE/GURNEY)
EXERCEQUIP. (FROM EXERCISE EQUIPMENT)
SHOWER..... (IN SHOWER)
OTHER....
              (OTHER)
WHILEAMB...
              (WHILE AMBULATING / STANDING)
```

Incident Sub Category can be selected. The Incident Sub Categories that display on above drop down depend on the selection made in Incident Category before it.

Below are WestPark's Specific Categories & Codes (as selected by your risk management department)

#### **ADMIN** sub category

## Incident Sub-Categ

\* Required

```
CONFIDENT.. (BREACH OF CONFIDENTIALITY/HIPAA)
CONTRACT... (BREACH OF CONTRACT)
COMMUNIC... (COMMUNICATION)
COMPLAINT.. (COMPLAINT)
LFSFTY..... (ENVIRONMENT OF CARE/LIFE SAFETY)
OTHER..... (OTHER)
THEFT..... (THEFT)
```

#### **ARREST Sub Categories**

## Incident Sub-Categ

\* Required

```
CARDPULM... (CARDIAC/PULMONARY OCCURRENCE/EVENT)
RESP..... (RESPIRATORY ARREST)
UNEXDEATH.. (UNEXPECTED DEATH)
```

Ex: Select Sub Category of the Incident

#### **BEHAVIOR Sub Categories**

## Incident Sub-Categ

#### \* Required

```
AMA..... (AGAINST MEDICAL ADVICE)
AGGRESSION. (AGGRESSION)
ASSAULT.... (ASSAULTIVE)
ATTSUICIDE. (ATTEMPTED SUICIDE)
AWOL..... (AWOL/ELOPEMENT)
BITE..... (BITE)
COMBPEER... (COMBATIVE PEER)
CONTRABAND. (CONTRABAND)
DANGERSELF. (DANGER TO SELF)
FAMVISWSTA. (FAMILY/VISITORS WITH STAFF)
HARRASS.... (HARRASSMENT/DISCRIMINATION)
INJUNKORIG. (INJURIES OF UNKNOWN ORIGIN)
LWBS...... (LEFT WITHOUT BEING SEEN)
NEGLECT.... (NEGLECT/ENDANGERMENT)
OTHER..... (OTHER)
PATWFAM.... (PATIENT WITH FAMILY)
PATWPAT.... (PATIENT WITH PATIENT)
PATWPHYS... (PATIENT WITH PHYSICIAN)
PATWSTAF... (PATIENT WITH STAFF)
PATWVIS.... (PATIENT WITH VISITORS)
PHYSWSTAF.. (PHYSICIAN WITH STAFF)
REFUSAL.... (REFUSAL OF CARE)
RESWRES.... (RESIDENT WITH RESIDENT)
SELFINFLIC. (SELF INFLICTED)
SEXACTING.. (SEXUAL ACTING OUT)
SEXMOL.... (SEXUAL MOLESTATION)
SMOKRELAT.. (SMOKING RELATED)
STAFWSTAF.. (STAFF WITH STAFF)
SUICIDE.... (SUICIDE)
THREAT....
             (THREAT)
             (THREAT OF AGRESSION)
THREATAGG..
```

#### **BLOOD Sub Categories**

#### Incident Sub-Cated

```
ALLERGY.... (ALLERGY/REACTION)
DELAYED.... (DELAYED)
DISCGIVEN.. (DISCONTINUED, BUT GIVEN)
EXTRDOSE... (EXTRA DOSE)
MISDOSE.... (MISSED DOSE)
OTHEQUIP... (OTHER ISSUES / EQUIPMENT)
TRANSCRIPT. (TRANSCRIPTION ERROR)
TRANSQUICK. (TRANSFUSED TOO QUICKLY)
TRANSSLOW.. (TRANSFUSED TOO SLOWLY)
TRANSREAC.. (TRANSFUSION REACTION)
WRGBLOOD... (WRONG BLOOD)
WRGDOSE....
            (WRONG DOSE)
            (WRONG LABEL)
WRGLABEL...
            (WRONG PATIENT)
WRGPAT....
WRGTIME....
            (WRONG TIME)
WRGTYPE.... (WRONG TYPE/FILLED WRONG)
```

#### **CONSENT Sub Categories**

## Incident Sub-Categ

#### \* Required

```
INCOMPLETE. (INCOMPLETE CONSENT)
INCORRECT.. (INCORRECT CONSENT)
NOFORM..... (NO CONSENT FORM)
OTHER..... (OTHER CONSENT ISSUES)
UNSIGNED... (UNSIGNED CONSENT)
```

#### **EQUIPMENT Sub Categories**

#### Incident Sub-Categ

#### \* Required

```
BREAK..... (BROKEN)
DMGOUTLET.. (DAMAGED OUTLET)
DISCON.... (DISCONNECTED)
INTERNET... (INTERNET DOWN
               (INTERNET DOWN)
MALFUNC.... (MALFUNCTION)
OTHER..... (OTHER)
SETUP..... (SET UP)
STRUCK..... (STRUCK BY)
UTILDISUPT. (UTILITIES DISRUPTION)
```

#### **FALL Sub Categories**

## Incident Sub-Categ

```
ASSISTED... (ASSISTED/LOWERED TO FLOOR)
FAINTED.... (FAINTED)
FLOOR..... (FOUND ON FLOOR)
BED..... (FROM BED)
COMMODE.... (FROM BEDSIDE COMMODE/TOILET)
CHAIR..... (FROM CHAIR/WHEELCHAIR)
CRIB..... (FROM CRIB)
FROM CURB.. (FROM CURB)
EXAMTABLE.. (FROM EXAM/XRAY/OR TABLE/GURNEY)
EXERCEQUIP. (FROM EXERCISE EQUIPMENT)
SHOWER..... (IN SHOWER)
OTHER....
              (OTHER)
WHILEAMB... (WHILE AMBULATING / STANDING)
```

#### **IV Sub Categories**

## Incident Sub-Categ

#### \* Required

```
SWOLLEN.... (ARM SWOLLEN)
BOTTLE.... (BOTTLE/BAG NOT CHANGED)
CATHNCHANG. (CATHETER NOT CHANGED)
DISCONNECT. (DISCONNECTED)
INFILTRATE. (INFILTRATE)
MISSDOSE... (MISSED DOSE)
NUMBNESS... (NUMBNESS)
OTHER..... (OTHER)
OVERINF.... (OVER INFUSION)
PUMPNINFUS. (PUMP NOT INFUSING)
REDSITE.... (REDDENED SITE)
SAFETY.... (SAFETY ISSUE)
TUBING.... (TUBING/DRESSING NOT CHANGED)
UNABACC... (UNABLE TO ACCESS)
UNDERINF... (UNDER INFUSION)
WRGADDIT... (WRONG ADDITIVE)
WRNGLABEL. (WRONG LABEL)
WRGPAT.... (WRONG PATIENT)
WRGSOL.... (WRONG SOLUTION)
WRGTIM..... (WRONG TIME)
```

#### **MEDICATION Sub Categories**

#### Incident Sub-Categ

```
ADVERREAC.. (ADVERSE REACTION/ALLERGY)
ADVERREAC.. (ADVERSE REACTION/ALLERGY)
CONTRAIND.. (CONTRAINDICATED)
CDINCCNT... (CONTROL DRUG - INCORRECT COUNT)
CDNCNDN.... (CONTROL DRUG NARCOTIC COUNT NOT COMPLETE)
CDNW..... (CONTROL DRUG NOT WASTED)
DISTRIB... (DISTRIBUTION)
DOCUMENT... (DOCUMENTATION)
EXPIRDRUG.. (EXPIRED DRUG)
EXTRDOSE... (EXTRA DOSE)
FOODINTER.. (FOOD INTERACTION)
GIVENNORD.. (GIVEN, NOT ORDERED)
MEDNOTAVA.. (MEDICATION NOT AVAILABLE)
WASTED.... (MEDICATION WASTED)
MEDINTER... (MEDICATION/DRUG INTERACTION)
MISSDOSE... (MISSED DOSE)
MONITORING. (MONITORING)
OTHER.... (OTHER)
PATNA.... (PATIENT NOT AVAILABLE)
PRESCRIB... (PRESCRIBING ERROR)
TRANSCRIPT. (TRANSCRIPTION ISSUE)
WRGDOTHER.... (WRONG DOTE)
WRGDOSE... (WRONG DOSE)
WRGDOSE... (WRONG FORM OF DRUG)
WRGDATE... (WRONG FORM OF DRUG)
WRGHABEL... (WRONG MEDICATION)
WRGPAT.... (WRONG ROUTE)
WRGTIME... (WRONG TIME)
      CONTRAIND.. (CONTRAINDICATED)
```

#### **OTHER Sub Categories**

## Incident Sub-Categ

#### \* Required

```
(ABDUCTION)
ABDUCTION..
             (BLOOD BORNE PATHOGEN EXPOSURE)
BLOODBRN...
COMMUNIC...
             (COMMUNICATION)
             (DOCUMENTATION)
DOCUMNT....
FIRE..... (FIRE)
HAZARD.... (HAZARDOUS CONDITION)
MISSVISIT.. (MISSED VISIT)
NEEDLESTCK. (NEEDLESTICK) PATRELTERM. (PATIENT RELATIONSHIP TERMINATED)
POLVIOL....
             (POLICY VIOLATIONS)
PREMDISCH..
             (PREMATURE DISCHARGE)
REGISTRAT.. (REGISTRATION ISSUE)
VEHICLECOL. (VEHICLE COLLISION)
```

#### **PROPERTY Sub Categories**

## Incident Sub-Categ

```
DAMOTHER...
            (DAMAGED - OTHER)
DAMCONT.... (DAMAGED CONTACTS)
DAMDENT.... (DAMAGED DENTURES)
DAMGLAS.... (DAMAGED GLASSES)
DAMHEAR.... (DAMAGED HEARING AID)
DAMJEW.... (DAMAGED JEWELRY)
MISOTHER...
            (MISSING - OTHER)
MISCONT.... (MISSING CONTACTS)
MISDENT.... (MISSING DENTURES)
MISGLASS... (MISSING GLASSES)
MISHEAR.... (MISSING HEARING AID)
MISJEWEL... (MISSING JEWELRY)
MISMONEY...
            (MISSING MONEY)
STOLEN.... (STOLEN PROPERTY)
```

#### TPS – Treatment/Procedure/Specimen Collection Sub Categories

## Incident Sub-Categ

```
(ASEPTIC TECHNIQUE NOT FOLLOWED)
             (CANCELLED)
CANCELLED..
CLERERROR..
             (CLERICAL ERROR)
COMPLICATI.
             (COMPLICATION)
CONDCHANG..
             (CONDITION CHANGE - PROVIDER NOT NOTIFIED)
DECUB....
             (DECUBITUS - FACILITY ACQUIRED)
DELAY....
             (DELAYED)
DOCUMT.... (DOCUMENTATION)
FORBODY.... (FOREIGN BODY RETENTION)
IMPPERF.... (IMPROPERLY PERFORMED)
INAPPROC... (INAPPROPRIATE PROCEDURE/TREATMENT)
INCOMPLETE. (INCOMPLETE)
INFECTION.. (INFECTION - FACILITY ACQUIRED)
MISDIAG.... (MISDIAGNOSIS)
NONCOMP.... (NON COMPLIANCE)
NOORDENTRY. (NOT ENTERED IN ORDER ENTRY)
NOTORDERED. (NOT ORDERED)
OMISSION... (OMISSION)
ORDERND.... (ORDERED NOT DONE)
OTHER....
             (OTHER)
POLPROC.... (POLICY OR PROCEDURE ISSUE)
PREPPROBL.. (PREP PROBLEM)
NOTAVAILAB. (PROVIDER NOT AVAILABLE)
REPORTWD... (REPORT TO WRONG MD/PROVIDER)
RESULTSINC. (RESULTS INCORRECTLY REPORTED)
SPECINLABL. (SPECIMEN INCORRECTLY LABELED)
SPECLOST... (SPECIMEN LOST)
SYSTEMS.... (SYSTEMS)
TUBEFEED... (TUBEFEEDING ISSUES)
UNMINSCNT.. (UNMATCHED COUNT-INSTRUMENT)
UNMSHRPCNT. (UNMATCHED COUNT-SHARP)
UNMSPNGCNT. (UNMATCHED COUNT-SPONGE)
UNPLANNED.. (UNPLANNED REMOVAL/REPAIR OF BODY PART)
RETURNOR... (UNPLANNED RETURN TO OR)
UNPLANSURG. (UNPLANNED SURGICAL INTERVENTION)
UNPLANTRAN.
WRGPATIENT.
             (UNPLANNED TRANSFER)
             (WRONG PATIENT)
WRGSITE....
             (WRONG SITE)
             (WRONG TIME)
WRGTIME....
WRGTREAT... (WRONG TREATMENT/PROCEDURE)
```

## **Incident Description**

## Brief Description Of Incident

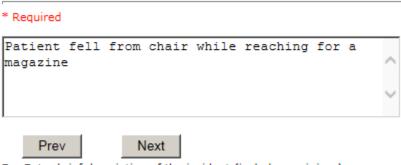

Ex: Enter brief description of the incident (include any injury)

Description of the Incident can be entered. You can enter unlimited number of characters for the description.

## **Physician Notified?**

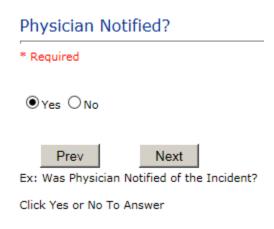

If Physician was notified = Y:

## Search Select Field Value Pract/Phys Name phys Search 1 (s) Records Found. Practitioner ID Pract/Phys Name PHYS3807A Physician 3807, Testing Please Select a page number to view more records Prev Next

Physician Search question displays.

Enter the Last Name of the Physician and click SEARCH. A listing of active physicians for your facility displays.

Highlight the respective physician and click to select it.

As with Patients, an interface is implemented from your particular system that includes physician demographics so that all active physicians will be in the system upon user searches.

Physicians can also be maintained manually within the system by Risk Management.

## **Date Physician Notified**

## Date Physician Notified

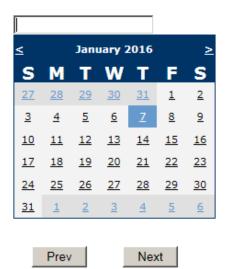

Ex: Select Date Physician Was Notified

Date Physician was notified question displays for entry

## **Time Physician Notified**

## Time Physician Notified (Military)

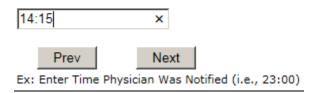

Time Physician Notified question displays for entry

## **Supervisor Notified?**

Supervisor Notified?

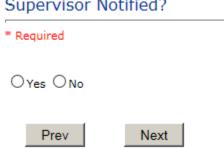

Ex: Was Supervisor Notified Of Incident?

#### If Y, Supervisor questions display for entry:

#### **Supervisor Notified Search**

# Enter Last Name Of Supervisor Notified -- Click SEARCH \* Required

|               | S     | earch |        |
|---------------|-------|-------|--------|
| Select Field  | Value |       |        |
| Employee Name | empl  |       | Search |
|               |       |       |        |
|               |       |       |        |

#### 1 (s) Records Found.

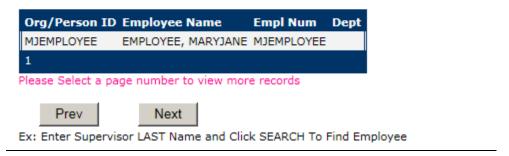

Supervisor Notified Search - displays for selection of a supervisor if one was notified of the Occurrence. Enter the Last Name of Supervisor (Employee) and click SEARCH.

A listing of active employees with that last name display. Highlight the respective employee and clicks to select.

As with Patients and Physicians, there is a data feed from your respective HR system of all your active Employees on an ongoing basis so that all active employees are in the YES system. If you do not find a particular employee, please check with Risk Management.

#### **Date Supervisor Notified**

## Date Supervisor Notified

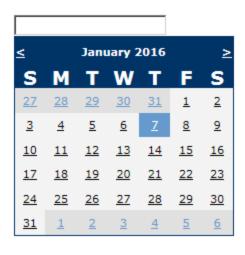

Prev Next Ex: Select Date Supervisor Was Notified

Date Supervisor Was Notified can be selected

## **Time supervisor Notified**

Time Supervisor Notified (Military)

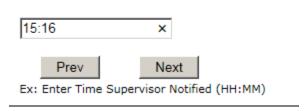

Time Supervisor was notified can be entered

**Others Notified** 

## Other(s) Notified

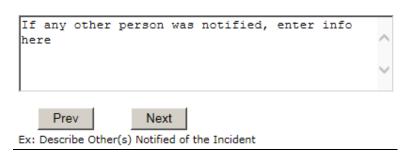

If Others were notified of the Incident, you can enter their name(s).

## **Injury Involved?**

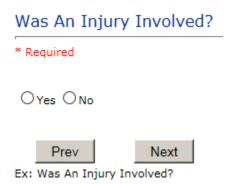

User answers Y or N to above. If Y, Type of Injury question will display.

#### Type of Injury

#### Injury Type

#### \* Required

```
ABRASION...
             (ABRASION)
ALLERGICRX.
             (ALLERGIC REACTION)
             (ALTERED STATE (OXYGENATION, FL))
(AMPUTATION (IF REMOVAL OR WRONG))
ALTEREDSTA.
AMPUTATION.
BLISTER....
             (BLISTER)
BOWELPERF..
             (BOWEL PERFORATED)
BREACHCON.. (BREACH OF CONFIDENTIALITY)
BRUISE..... (BRUISE)
             (BURN)
BURN.....
CARDRESP...
             (CARDIAC/RESPIRATORY ARREST)
COMPARSYND. (COMPARTMENT SYNDROME)
CONTRACTUR. (CONTRACTURE)
CONTUSION.. (CONTUSION)
DAMAGTEET.. (DAMAGED TEETH)
DEATH..... (DEATH)
             (DECUBÍTUS)
(DISLOCATION)
DECUBITUS..
DISLOCAT...
ELECSHOCK..
             (ELECTRICAL SHOCK)
FAINTED.... (FAINTED)
FRACTURE... (FRACTURE)
HEMATOMA... (HEMATOMA)
HEMORRAG...
             (HEMORRHAGE)
             (HYPERGLYCEMIA)
HYPERGLYC..
             (HYPERTENSION)
HYPERTEN...
HYPOCLYCEM.
             (HYPOCLYCEMIA)
HYPOTEN....
             (HYPOTENSION)
HYPOXIA....
             (HYPOXIA)
             (INFECTION)
INFECT....
ITCHING....
             (ITCHING)
```

```
LACERATION. (LACERATION)
NEURODEFIC. (NEUROLOGICAL DEFICIT)
OTHER..... (OTHER)
PARALYSIS.. (PARALYSIS)
PERFORAT... (PERFORATION)
PUNCWND.... (PUNCTURE WOUND)
RASHHIVE... (RASH/HIVES)
REDNESS....
            (REDNESS)
SEIZURE....
            (SEIZURE)
SKIN....
            (SKIN INJURY)
            (SKIN TEAR (NOT SKIN INJURY))
SKINTEAR...
            (STRAIN/SPRAIN)
STRSPR....
SWELLING...
            (SWELLING TO AREA)
UNKNOWN.... (UNKNOWN)
```

Select primary injury sustained as a result of the incident.

# Family Aware/Notified? Family Aware/Notified? \* Required Oyes ONo Prev Next Ex: Was the family aware/notified of the incidentt? (Y/N) Select whether Family Is Aware of the event/incident

## **Patient Aware?**

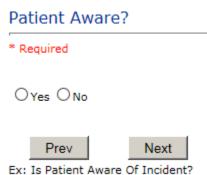

Select whether Patient Is Aware of the event?

#### **Reporter's Information**

| Reported/Entered By                 | WEB3807          |
|-------------------------------------|------------------|
| Reporter Name                       | WEB 3807 PROFILE |
| * Date Incident/Event Rprt Received | 1/7/2016         |

The Reporters information displays automatically on the grid on the left with User ID, User Name, Reported Date and Time and Received Date populate with today's date/time.

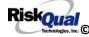

## If Category is NOT Medication or IV

IF the Incident Category is NOT MEDICATION or IV, following question displays:

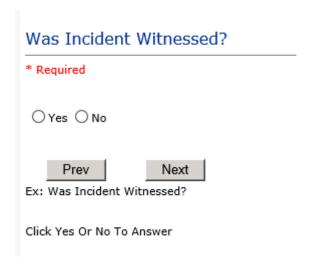

Select if the Incident Was Witnessed.

If Event Witnessed was answered Y - the witness related questions display for entry for the main witness involved in the event - See WITNESS section later on in the document.

| Were Other Individuals Involved?                   |
|----------------------------------------------------|
| * Required                                         |
| ○Yes ○No                                           |
| Prev Next                                          |
| Ex: Were Other Individuals Involved In The Event?  |
| i.e., Physician, Other Patient or Person, Employee |

IF answer to above is Y, additional Party Involved questions will display for user to answer. See INDIVIDUALS INVOLVED section below in this document.

#### **Save Your Incident**

At the end of the questions to be displayed for that type of event being entered, user is advised to Preview their work prior to saving by clicking PrevPage to move back through the entries and can make any modifications by clicking on the respective row to modify.

Preview your work prior to saving by clicking on PrevPage. Click SAVE at the top left corner when ready to SAVE your Event Entry.

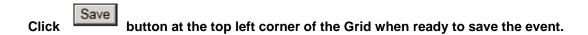

Once SAVE is clicked, the initial event details will be saved and displayed per example below:

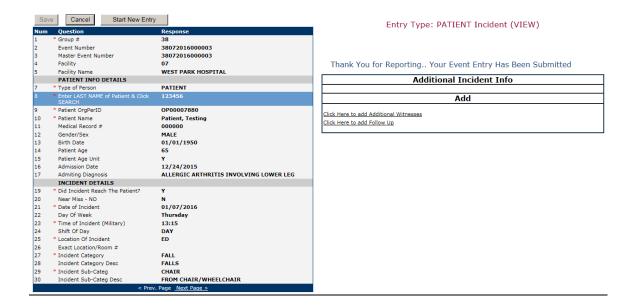

The options on the right will only display if user answered Y to Parties Involved or Y to Witnesses within the main entry questions. It will allow the user to add any Additional Witnesses, Additional Parties Involved in the Event, if any.

You can click on the respective option under "Additional Incident Info" to add the additional information for the event, if applies.

## **IF ADMIN is the Incident Category**

Basic questions display and Injury Type question sets itself to N so user does not need to answer:

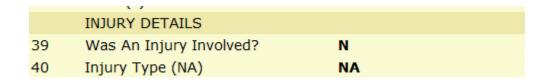

## **IF BEHAVIOR is the Incident Category**

#### **Additional Questions asked:**

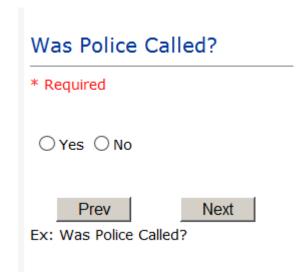

## Was Child/Adult Protective Services Called?

| * Required                                                                            |  |
|---------------------------------------------------------------------------------------|--|
| ○Yes ○No                                                                              |  |
| Prev Next  Ex: Was Child/Adult Protective Services Called?  Click Yes Or No To Answer |  |
| Patient/Person Secluded?                                                              |  |
| * Required                                                                            |  |
| ○Yes ○No                                                                              |  |
|                                                                                       |  |
| Prev Next  Ex: Patient/Person Secluded?                                               |  |

| Patient/Person Restrained?     |
|--------------------------------|
| * Required                     |
| ○Yes ○No                       |
| Prev Next                      |
| Ex: Patient/Person Restrained? |

**If Patient/Person Restrained = Y**, following question also displays:

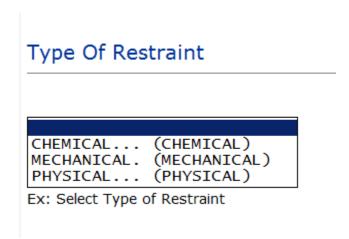

## **IF CONSENT is the Incident Category**

Basic questions display and Injury Type question sets itself to N so user does not need to answer:

|    | . ,                     |    |
|----|-------------------------|----|
|    | INJURY DETAILS          |    |
| 39 | Was An Injury Involved? | N  |
| 40 | Injury Type (NA)        | NA |

## **IF EQUIPMENT is the Incident Category**

#### Additional questions can display for user to enter more information:

## Select Equipment/Device ANES..... (ANESTHESIA EQUIPMENT) BED..... (BED) CATH..... (CATHETER) COMMODE.... (COMMODE) CT..... (CT) DRAIN..... (DRAIN) HEATPAD.... (HEATING PAD) IV..... (IV EQUIPMENT) LAB..... (LAB EQUIPMENT) MONITOR.... (MONITOR) MRI..... (MRI) OTHER..... (OTHER) PT..... (PHYSICAL THERAPY EQUIPMENT) RT..... (RESPIRATORY THERAPY EQUIPMENT) RESTR..... (RESTRAINT) ROLCH..... (ROLLING STOOL/CHAIR) SCOPE..... (SCOPE) STRETCHER.. (STRETCHER) SUCTION.... (SUCTION) VENT..... (VENTILATOR) XRAY..... (XRAY)

| Model Number                     |  |
|----------------------------------|--|
| 12345 ×                          |  |
| Prev Next Ex: Enter Model Number |  |

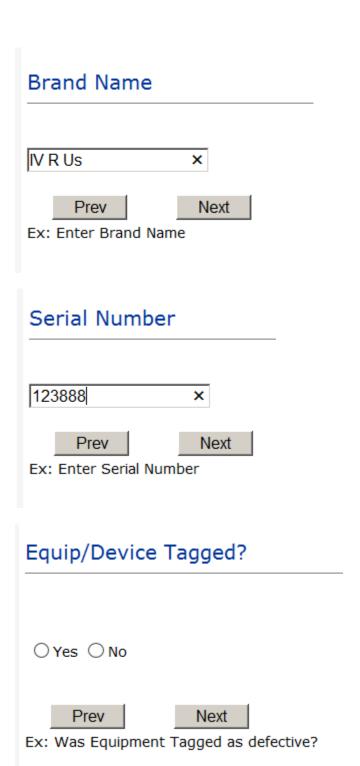

| Taken Out Of Service?                                      |
|------------------------------------------------------------|
|                                                            |
| ○Yes ○No                                                   |
| Prev Next  Ex: Was Equipment Taken Out Of Service?         |
| Biomed Contacted?                                          |
|                                                            |
| ○ Yes ○ No                                                 |
| Prev Next  Ex: Was Biomed Contacted After Equipment/Issue? |

# IF FALL is the Incident Category

Additional questions can display for user to enter more information:

# Staff Attended

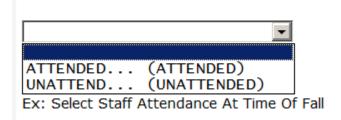

Select staff attendance details for the Occurrence.

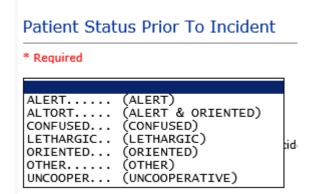

Select Status of the patient prior to the Incident

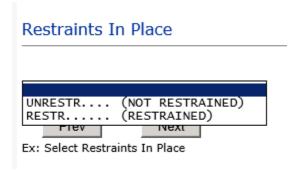

Select restraints information.

#### Bed Rail Level

```
(ALL SIDERAILS UP)
LUP..... (LOWER SIDE RAILS UP ONLY)
NOTRESTR... (NOT RESTRAINED)
RESTR..... (RESTRAINED)
DOWN..... (SIDERAILS DOWN)
UUP..... (UPPER SIDE RAILS UP)
```

Select Bed Rail Level if applies

# Bed/Chair Alarm? BEDALARM... (BED ALARM USED) CHRALARM... (CHAIR ALARM USED) NOTAVAIL... (NOT AVAILABLE) (NOT USED) NOTUSED.... (USED) USED.....

Select Bed/Chair Alarm if applicable

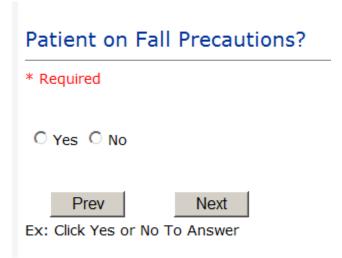

Select Y or N to note if Patient Was On Fall Precautions?

#### Main Environmental Factor

```
CALLBELL... (CALL BELL NOT WORKING)
CALLOOR.... (CALL BELL OUT OF REACH)
LIGHINSUF.. (LIGHTING INSUFFICIENT)
NONE.....
                  (NONE)
OTHER....
                  (OTHER)
UNEVSURF... (UNEVEN SURFACE)
WETSLIP.... (WET/SLIPPER FLOOR)
```

Select main environmental factor that may have contributed to the fall.

# IF MEDICATION/IV is the Incident Category

The Medication Involved questions will be included in the main event entry

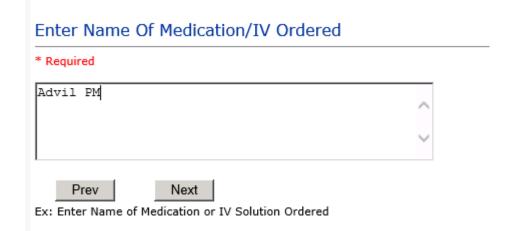

# Enter Medication/IV Solution Administered Name \* Required Tylenol Prev Next Ex: Enter Medication/IV Solution Administered Name

# Route in which Medication was Ordered

```
(administered sublingually)
SUBLING....
             (Applied nasally)
(Applied rectally)
(INTRAMUSCULAR)
NASAL....
RECTAL....
IM.....
INTRATHEC..
             (Intrathecally)
             (INTRAVENOUS)
IV.....
ORAL....
             (ORAL)
TOPICAL.... (Topical application)
```

| Dose/Amount       | Ordered                    |
|-------------------|----------------------------|
| 500cc             | ×                          |
| Prev              | Next                       |
| Ex: Enter Dose/Am | ount Ordered (i.e., 100mg) |

# Dose/Amount Administered

| 200 | )cc  | ×    |
|-----|------|------|
|     |      |      |
|     | Prev | Next |

Ex: Enter Dose/Amount Administered

# Route Given

```
SUBLING....
            (administered sublingually)
            (Applied nasally)
NASAL....
            (Applied rectally)
(INTRAMUSCULAR)
RECTAL . . . .
IM.....
            (Intrathecally)
INTRATHEC..
            (INTRAVENOUS)
IV.....
ORAL....
            (ORAL)
TOPICAL.... (Topical application)
```

# Primary Contributing Factor

```
ABBREV..... (Abbreviation)
CALCULATE.. (Calculation Error)
```

Ex: Select Primary Contributing Factor

List any additional contributing factors in Event Description

#### If Category = MEDICATION AND Sub Category = ADVERSE REACTION

Additional question displays for entry:

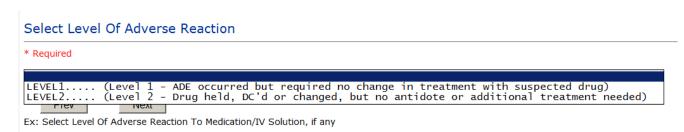

Level 1 through 6 will be included in Lookup

## If OTHER or PROPERTY/SECURITY is the Incident Category

Only standard questions display depending on Did Incident Reached Patient – Y or N

#### **If TPS is the Incident Category**

Additional question displays for entry:

# Treatment/Proc Performed Prev Next Ex: Descr of Treatment/Procedure Performed

#### **IF WITNESSES = Y**

Additional Witness Questions will display for user to enter

# Select Witness Type

\* Required

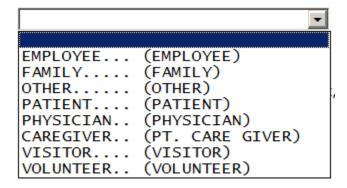

User selects Witness' type of person.

Upon selection of EMPLOYEE, PHYSICIAN, or PATIENT above, the respective Search question displays for you to search for that type of person, select, displays the name and continue as in example below:

| Hum | Question           | VIIDAACI        |
|-----|--------------------|-----------------|
| 61  | * Employee Search  | 003360          |
| 62  | Phys/Empl/Pat Name | GLEASON, RONALD |

Upon selection of any other type of person above, the you will be prompted to enter the Witness First and Last Name

# Enter Witness First Name \* Required Susie Prev Next Ex: Enter Witness First Name

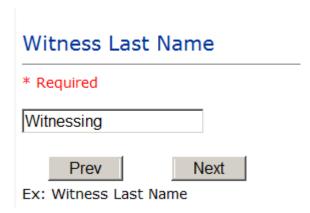

# IF OTHER INDIVIDUALS/PARTIES INVOLVED = Y

User selects if any other parties were directly involved in the event (i.e., physician, employee, other patient, etc.)

If Other Parties Directly Involved is Y – the other parties directly involved questions display for user to answer and document the other party directly involved in the event.

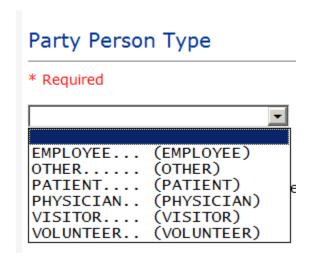

Select the type of person of the party directly involved in the event.

Upon selection of EMPLOYEE, PHYSICIAN, or PATIENT above, the respective Search question displays for user to search for that type of person. Once selected, the name displays and continue as in example below:

# Physician Involved Search

\* Required

# Search

| Select Field    | Value     |  |
|-----------------|-----------|--|
| Pract/Phys Name | physician |  |

Search

# 3 (s) Records Found.

| Practitioner ID | Pract/Phys Name   |
|-----------------|-------------------|
| 1234114         | PHYSICIAN, JOE    |
| 12341234        | Physician, Joseph |
| 09178273        | PHYSICIANS, JOE   |
| 1               |                   |

Please Select a page number to view more records

## Involvement Desc

#### \* Required

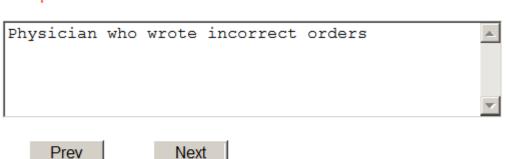

Ex: Description of Party's Involvement

At the end of the questions for the Incident entry, once user saves the incident additional choices for data entry may display or not depending on the particular data entered for that incident.

IF Incident Category selected was MEDICATION, IVPERIP or IVCENT – you can enter additional medications involved, if apply to the right under Additional Event Info "Click Here to add Additional Medication Involved"

IF Incident Category selected was EQUIPMENT – you can enter additional equipment/devices involved, if apply to the right under Additional Event Info "Click Here to add Additional Equipment involved"

IF Witness Involved = Y, you can enter additional witnesses involved, if any to the right under Additional Event Info "Click Here to add Additional Witness involved"

ALL Incidents entered will have option for "Click Here to add Follow Up Entry" which will be used by reporters or managers to enter their follow up for the given Incident.

# Thank You for Reporting.. Your Event Entry Has Been Submitted

# **Additional Incident Info** Add Click Here to add Additional Witnesses Click Here to add Follow Up

# **NON Patient Incident Entry**

If you select NON PATIENT INCIDENT from "Select Incident Type" drop down, you will be asked some of the same general questions and some different questions, as the patient questions won't apply:

#### **Incident Reach Person Involved?**

| Did Incident Reach The Person Involved?                |  |
|--------------------------------------------------------|--|
| * Required                                             |  |
| ○Yes ○No                                               |  |
| Prev Next  Ex: Did Incident Reach The Person Involved? |  |

#### IF Answer to above is N

Basic questions such as Type of Person, Date of Incident, Time of Incident, Category & Code, Description display only for entry.

#### **Type of Person Who had the Incident**

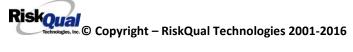

# Type of Person who had the Incident

#### \* Required

```
EMPLOYEE... (EMPLOYEE)
FAMILY.... (FAMILY)
EMPLOYEE... (EMPLOYEE)

FAMILY.... (FAMILY)

OTHER..... (OTHER)

PHYSICIAN.. (PHYSICIAN/HEALTHCARE PROFESSIONAL)

CAREGIVER.. (PT. CARE GIVER)

VISITOR.... (VISITOR)

VOLUNTEER.. (VOLUNTEER)
```

Enter the Name of the Person involved in the incident

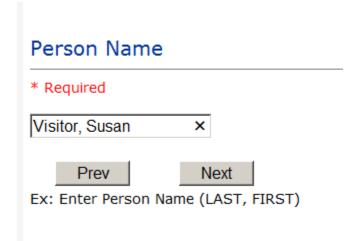

If VISITOR is selected, User can enter reason why that non-patient person is in the hospital/facility

#### **Reason for Visitation**

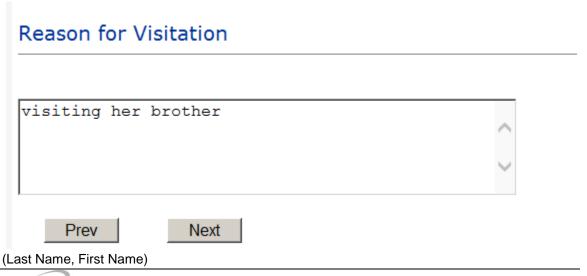

#### **Date of Incident**

#### Date of Incident

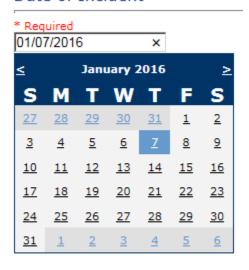

Next Prev

Ex: Select Incident Date

#### **Time of Incident**

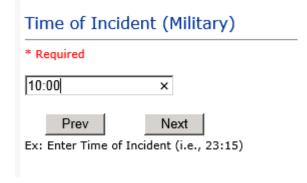

**Description of Incident** 

# Brief Description Of Incident \* Required Prev Next Ex: Enter brief description of the incident (include any injury)

The Incident Category is filtered to only display the categories that apply to a NonPatient

# **Incident Category**

## Incident Category

\* Required

BEHAVIOR... (BEHAVIOR) FALL..... (FALLS) (MEDICATION) MEDICATION. OTHER.... (OTHER EVENTS) PROPERTY... (PROPERTY/SECURITY)

#### **Incident Sub Category**

#### Incident Sub-Categ

\* Required

```
ASSISTED... (ASSISTED/LOWERED TO FLOOR)
COMMODE....
            (BEDSIDE COMMODE/TOILET)
EXAMTABLE.. (EXAM/XRAY/OR TABLE/GURNEY)
FAINTED.... (FAINTED)
FROM CURB..
            (FALL FROM CURB)
FL00R.....
            (FOUND ON FLOOR)
            (FROM BED)
BED....
CHAIR.....
            (FROM CHAIR/WHEELCHAIR)
CRIB.....
            (FROM CRIB)
EXERCEQUIP. (FROM EXERCISE EQUIPMENT)
SHOWER....
            (IN SHOWER)
PATSTATES..
            (PATIENT / OTHER STATES)
            (WHILE AMBULATING / STANDING)
WHILEAMB...
```

Respective incident sub categories display based on the Incident category selected (setup for now same filters as in Patient Incident Entry)

#### Was Person Injured?

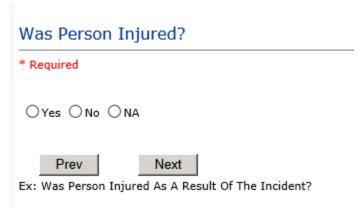

#### IF Y answered

#### **Injury Type**

#### Injury Type \* Required ABRASION... (ABRASION) (ALLERGIC REACTION) ALLERGICRX. ALTEREDSTA. (ALTERED STATE (OXYGENATION, FL)) AMPUTATION. (AMPUTATION (IF REMOVAL OR WRONG)) BLISTER.... (BLISTER) (BOWEL PERFORATED) BOWELPERF.. BREACHCON.. (BREACH OF CONFIDENTIALITY) BRUISE.... (BRUISE) BURN..... (BURN) CARDRESP... (CARDIAC/RESPIRATORY ARREST) COMPARSYND. (COMPARTMENT SYNDROME) CONTRACTUR. (CONTRACTURE) CONTUSION.. (CONTUSION) (DAMAGED TEETH) DAMAGTEET.. DEATH.... (DEATH) DECUBITUS.. (DECUBITUS) DISLOCAT... (DISLOCATION) ELECSHOCK.. (ELECTRICAL SHOCK) FAINTED.... (FAINTED) FRACTURE... (FRACTURE) (HEMATOMA) HEMATOMA... HEMORRAG... (HEMORRHAGE) HYPERGLYC.. (HYPERGLYCEMIA) (HYPERTENSION) HYPERTEN... (HYPOCLYCEMIA) HYPOCLYCEM. (HYPOTENSION) HYPOTEN.... HYPOXIA.... (HYPOXIA) INFECT.... (INFECTION) ITCHING.... (ITCHING)

```
LACERATION. (LACERATION)
NEURODEFIC. (NEUROLOGICAL DEFICIT)
OTHER..... (OTHER)
PARALYSIS.. (PARALYSIS)
PERFORAT... (PERFORATION)
PUNCWND....
            (PUNCTURE WOUND)
RASHHIVE... (RASH/HIVES)
REDNESS.... (REDNESS)
SEIZURE....
            (SEIZURE)
SKIN..... (SKIN INJURY)
SKINTEAR... (SKIN TEAR (NOT SKIN INJURY))
            (STRAIN/SPRAIN)
STRSPR....
SWELLING...
            (SWELLING TO AREA)
UNKNOWN.... (UNKNOWN)
```

Select the Injury Sustained as a result of the incident.

#### Location of Incident

\* Required

#### Location Of Incident

BILLINGDEP. (BILLING DEPARTMENT) CLINIC.... (CLINIC) ED..... (EMERGENCY DEPARTMENT) FACILITIES. (FACILITIES MGR) HALLWAY.... (HALLWAY) (INFORMATION TECHNOLOGY) IT..... KITCHEN.... (KITCHEN) LABHOSP.... (LABORATORY - HOSPITAL)

LOBBY.... (LOBBY) MEDSURG.... (MED/SURG UNIT) OFFPREM.... (OFF PREMISES) OR..... (OPERATING ROOM) OTHER..... (OTHER)

PARKLOT.... (PARKING LOT)

PATROOM.... (PATIENT ROOM)
PHARMACY... (PHARMACY - HOSPITAL)
PHYSTHAETH... (PHYSTHAETH...) PURCHASING. (PURCHASING)

RADIOLOGY.. (RADIOLOGY) RECOVERY... (RECOVERY ROOM) RESPTHER... (RESPIRATORY THERAPY)

SWINGBED... (SWINGBED) UNKNOWN.... (UNKNOWN)

WELLNESS... (WELLNESS CENTER)

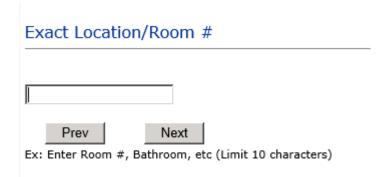

# Reporters details automatically prefill as user who is entering incident

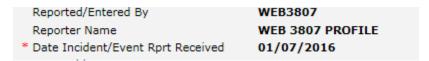

#### **Was Incident Witnessed?**

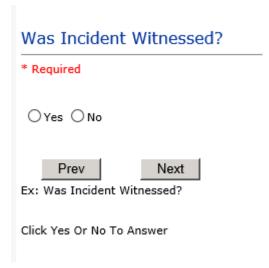

IF Y answer above, Witness questions will display for entry

#### Were Other Individuals Involved?

# Were Other Individuals Involved? \* Required ○ Yes ○ No Prev Next Ex: Were Other Individuals Involved In The Event? i.e., Physician, Other Patient or Person, Employee

IF Answer Y above, Individual Involved questions display for entry

#### **IF FALL is Incident Category**

Additional question displays

# **Environmental Factor**

```
CALLBELL... (CALL BELL NOT WORKING)
CALLOOR.... (CALL BELL OUT OF REACH)
LIGHINSUF.. (LIGHTING INSUFFICIENT)
NONE....
            (NONE)
OTHER....
            (OTHER)
UNEVSURF... (UNEVEN SURFACE)
WETSLIP....
            (WET/SLIPPER FLOOR)
```

# **IF BEHAVIOR is Incident Category**

Additional questions displays

| Security/Code Called?                                                          |
|--------------------------------------------------------------------------------|
| * Required                                                                     |
| ○Yes ○No                                                                       |
| Prev Next  Ex: Was Security/Code Called? (Y/N)                                 |
| Was CPS/APS Called?                                                            |
| * Required                                                                     |
| ○Yes ○No                                                                       |
| Prev Next  Ex: Was Child Protective Services/Adult Protective Services Called? |
| Click Yes Or No To Answer                                                      |

# Police Notified? \* Required ○Yes ○No Prev Next Ex: Click Yes Or No To Answer

#### **FOLLOW UP Entry**

Upon save of any incident, one or more automatic emails are generated to specific department managers/directors as designed by your facility Risk Management team. The email advises the particular manager that an event/incident has been entered for their area of responsibility. The auto email text example is below:

**From:** RiskQualHAS@yierrg.com [mailto:RiskQualHAS@yierrg.com]

**Sent:** Friday, January 17, 2014 4:14 PM

**To:** deptmanagerx@wphcody.org

**Subject:** Follow up and review for Event #: 38072015000001

An Incident has occurred per the details above. You may review it by clicking on the link below and Login to the YES/RiskQual system with your assigned User ID and Password.

What - FALL When - 01/17/2015 Where - MED/SURG Injury - ABRASION

Once you have completed your review of the event details, if you would like to document any follow-up, Click on "Click Here To Enter Follow-Up" to document your follow-up.

THIS IS AN AUTOMATED EMAIL -- DO NOT REPLY -- If you have any questions - Please Contact your Risk Management Department.

Please click here to login to the YES/RiskQual system.

Thank you

The auto emails above will have a link in the email that will allow supervisor/manager to click on the email link. Upon clicking on the link, the YES Login page will display. Login to YES, and upon successful login, the system will display the specific Incident on the screen for which the follow up/auto email was generated.

You can review the details of the Incident by clicking on the link Next Page > at the bottom of the Grid containing all the incident details.

To enter follow up – Under the "My Open Follow Up" section to the right of the grid, click on the link "Click here to complete follow up: DEPARTMENT MANAGER/LEADER **FOLLOW UP** 

```
My Open Follow Up
Click here to complete follow up: DEPARTMENT MANAGER / LEADER FOLLOW UP - WKN0033301
```

If you have been assigned a different type of follow up – the description will be different above according to the assignment.

If you do not see a link under the "My Open Follow Up" section above - that means that you have not been "assigned" to complete follow up for this event. You can just review its details as "for your information" and close the event.

If you do want to enter a note that you have reviewed the event – you may still add follow up if you wish by clicking on the "Click here to Add Follow Up" under the "Add" section

|                                        | Add |  |
|----------------------------------------|-----|--|
| Click Here to add Additional Witnesses |     |  |
| Click Here to add Follow Up            |     |  |

You will be prompted to select the type of follow up you are entering and answer the respective questions. Click "Save and Return" button to save your follow up entry.

#### Completing Follow Up

Upon clicking on the link above to complete your assigned follow up, the follow up questions display:

```
Type Of Follow Up Done
* Required
MGREVIEW... (DEPARTMENT MANAGER REVIEW)
INITUSER...
            (INITIAL USER/REPORTER FOLLOW UP)
```

#### **Initial Reporter Follow Up**

If you are the reporter of the incident and would like to enter any follow up you have completed after the incident/event occurred or notes, you can select Initial User/Reporter Follow Up.

Upon selection of Initial Reporter Follow Up, the following questions display:

# Select Date Follow Up Completed

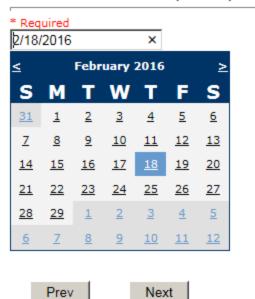

Ex: Select Date Follow-Up Was Completed

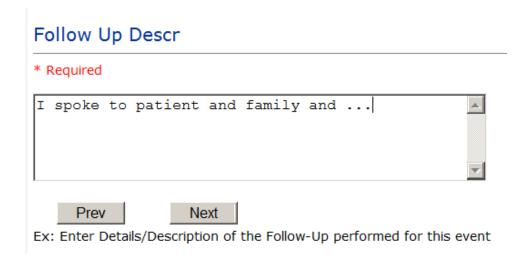

At the end of the follow up questions, the system prompts you to review the entry and SAVE to save the follow up.

Preview your work prior to saving by clicking on PrevPage. Click SAVE at the top left corner when ready to SAVE your Additional Entry.

Save and Return Click to save the follow up and return to the main event entry.

The follow up entry is displayed in the View section on the main event screen and can be viewed by any other manager/supervisor, etc., with access to search for existing events. Data can be viewed only, cannot be changed.

Follow Up: INITIAL USER/REPORTER FOLLOW UP - By: WEB 3807 PROFILE - Entered: 02/18/2016

#### **Department Manager Follow Up**

Upon selection of Department Manager Follow Up from above list, the following questions will display:

#### **Follow Up Date**

#### Select Date Follow Up Completed

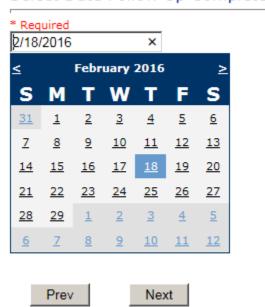

Ex: Select Date Follow-Up Was Completed

Select Date the follow up was performed. The system defaults to "today's date" so you can Click NEXT if Today's Date is correct or click on the date follow up was completed on the calendar.

#### **Enter Dept Manager Follow Up Details**

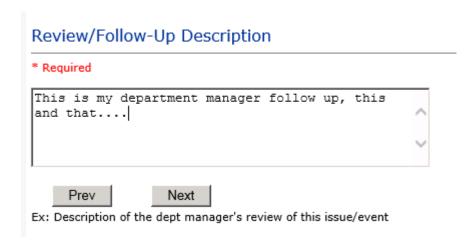

Enter a detailed description of the follow up you performed and click NEXT to continue.

#### **Primary Cause of Incident**

#### Select Primary Cause

```
BEHAVIOR...
             (BEHAVIORAL ISSUE)
LOOK/SOUND. (BRAND/GENETIC NAME LOOK ALIKE OR SOUND ALIKE)
CALCULATE.. (CALCULATION ERROR)
COMMUNICAT. (COMMUNICATION ISSUE)
COMPLIC.... (COMPLICATION)
CONTRAINDI. (CONTRAINDICATED)
CPOEINC.... (CPOE INCORRECT ENTRY)
EDUTRAIN... (EDUCATION/TRAINING)
ENVIRONMEN. (ENVIRONMENTAL FACTOR)
EQUIPFAIL.. (EQUIPMENT FAILURE)
HANDWR..... (HANDWRITTEN ENTRY)
IDSCAN..... (ID NOT SCANNED)
IMPRPROC... (IMPROPERLY PERFORMED PROCEDURE/TREATMENT/SPECIMEN)
MEDSCAN.... (MED NOT SCANNED)
MEDCOND.... (MEDICAL CONDITION)
MEDEXPIRED. (Medication Expired)
NONFORMULA. (NON FORMULARY DRUG)
NOTLEGIBLE. (NOT LEGIBLE)
ORDERNCL...
             (ORDERS NOT CLEAR)
ORDERNFOL..
             (ORDERS NOT FOLLOWED)
ORDPROC.... (ORDERS NOT PROCESSED PROPERLY)
ORDEREMR... (ORDERS/EMR NOT UPDATED)
OTHER..... (OTHER)
PATUNCOO... (PATIENT UNCOOPERATIVE)
             (POLICY/PROCEDURE INADEQUATE)
(POLICY/PROCEDURE INCORRECT)
POLPROCIN..
POLPROCINC.
POLPROC....
             (POLICY/PROCEDURE NOT FOLLOWED)
RECONCILE..
             (RECONCILIATION (i.e., ADMISSION, D/C, TRANSITION))
SOFTWARE...
             (SOFTWARE ISSUE)
             (UNKNOWN)
UNKNOWN....
LABELING... (UNLABELED/MISLABELED)
```

Select the primary cause for the incident from the dropdown.

#### **Secondary Cause of Incident**

## Select Secondary Cause

```
BEHAVIOR... (BEHAVIORAL ISSUE)
LOOK/SOUND. (BRAND/GENETIC NAME LOOK ALIKE OR SOUND ALIKE)
             (BEHAVIORAL ISSUE)
CALCULATE..
             (CALCULATION ERROR)
COMMUNICAT. (COMMUNICATION ISSUE)
COMPLIC....
             (COMPLICATION)
CONTRAINDI. (CONTRAINDICATED)
CPOEINC.... (CPOE INCORRECT ENTRY)
EDUTRAIN...
             (EDUCATION/TRAINING)
ENVIRONMEN. (ENVIRONMENTAL FACTOR)
EQUIPFAIL.. (EQUIPMENT FAILURE)
HANDWR..... (HANDWRITTEN ENTRY)
IDSCAN.... (ID NOT SCANNED)
IMPRPROC... (IMPROPERLY PERFORMED PROCEDURE/TREATMENT/SPECIMEN)
MEDSCAN.... (MED NOT SCANNED)
MEDCOND.... (MEDICAL CONDITION)
MEDEXPIRED. (Medication Expired)
NONFORMULA. (NON FORMULARY DRUG)
NOTLEGIBLE. (NOT LEGIBLE)
ORDERNCL... (ORDERS NOT CLEAR)
ORDERNFOL.. (ORDERS NOT FOLLOWED)
ORDPROC....
             (ORDERS NOT PROCESSED PROPERLY)
ORDEREMR...
             (ORDERS/EMR NOT UPDATED)
OTHER....
             (OTHER)
PATUNCOO...
             (PATIENT UNCOOPERATIVE)
POLPROCIN..
             (POLICY/PROCEDURE INADEQUATE)
POLPROCINC.
             (POLICY/PROCEDURE INCORRECT)
POLPROC....
             (POLICY/PROCEDURE NOT FOLLOWED)
(RECONCILIATION (i.e., ADMISSION, D/C, TRANSITION))
RECONCILE..
             (SOFTWARE ISSUE)
SOFTWARE...
UNKNOWN....
             (UNKNOWN)
LABELING...
             (UNLABELED/MISLABELED)
```

#### **Description of Causes/Factors**

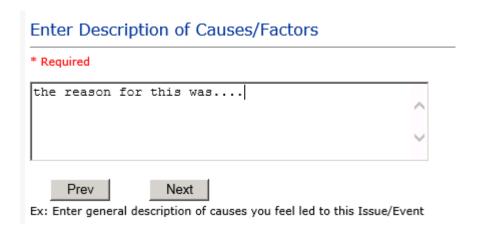

#### **Primary Action Taken To Date**

## Select Primary Action Taken To Date

```
DISCONSRV.. (DISCONTINUED SERVICES)
EDUCTRAIN.. (EDUCATIONAL TRAINING)
NOACTION... (NO ADDITIONAL ACTION REQUIRED)
NOTRESPASS. (NO TRESPASS PLACED ON INDIVIDUAL)
PHYSNOTIF.. (PHYSICIAN NOTIFIED WITH RESOLUTION)
POLPROC.... (POLICY & PROCEDURE CHANGE)
PREVREV.... (PREVIOUSLY REVIEWED/COMPLETED)
PROCESS.... (PROCESS IMPROVEMENT INITIATED)
REVSTAFMTG. (REVIEWED AT STAFF MEETING)
SELFEVAL...
             (SELF-EVALUATION REQUESTED)
SENIORLEAD. (SENIOR LEADER NOTIFIED)
MEDEVAL...
             (SENT FOR FURTHER MEDICAL EVALUATION)
STAFFCOUNS. (STAFF COUNSELED)
```

#### **Date of Initial Action**

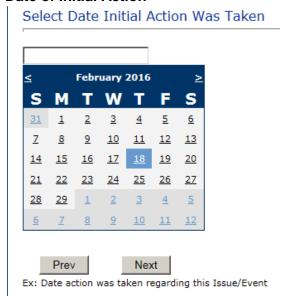

# **Description of Action(s) Taken**

# Enter Description of Action(s) Taken To Date

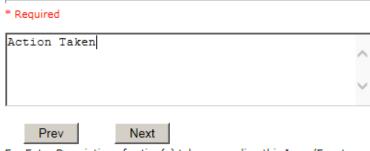

Ex: Enter Description of action(s) taken regarding this Issue/Event

The following questions will only display if the Category for the Event is Fall.

#### **Contributing Factor for Fall**

# Contributing factor for Fall

#### \* Required

```
COMMUNICA..
             (Communication Barrier)
             (Confusion)
CONFUSION..
ENVIRONFAC.
             (Environmental Factor)
GAITBALAN..
             (Gait/Balance Impairment)
USEASSTDEV. (Improper use of assistive device)
INCONTINEN. (Incontinence)
INTOXICAT.. (Intoxication)
NEUROLOGIM. (Neurological Impairment)
             (Other)
OTHER....
PATHOLOGFX. (Pathological Fx)
PHYSRESTRA. (Physical Restraint)
RECENTFALL. (Recent Fall)
SEIZURES...
             (seizures)
SUBSTANCEA.
             (Substance Abuse)
             (Visual Impairment)
VISUALIMPA.
```

Choose the primary contributing factor for the fall from the dropdown. The system will advance to the next question.

#### **Added Primary Intervention Post fall**

# Added Primary Intervention post fall

#### \* Required

```
BEDALARM... (Bed alarm)
BEDRAILS... (Bed Rails)
FOOTWEAR...
            (Footwear)
            (Non-Skid Strips)
NONSKIDSTR.
NONE....
            (None/No Changes)
            (Pharmacy Review)
PHARMREV...
TABSALARM..
            (TABS Alarm)
V05.....
            (vos)
```

Choose the added primary intervention measure taken from the dropdown. The system will advance to the next question.

#### Added Secondary Intervention Post fall

## Added Secondary Intervention post fall

```
BEDALARM... (Bed Alarm)
BEDRAILS...
            (Bed Rails)
            (Footwear)
FOOTWEAR...
NONSKIDSTR. (Non-Skid Strips)
                                 fall
NONE.....
            (None/No Changes)
PHARMREV...
            (Pharmacy Review)
TABSALARM.. (TABS Alarm)
V0S.....
            (vos)
```

The following guestions will only display if the Category for the Event is Medication.

#### **Medication Variance Additional Interventions/Monitoring**

#### Medication Variance Additional Interventions/Monitoring

\* Required

```
LEVELCARE.. (A new level of care not yet determined)
AIRWAYVENT. (Airway established/patient ventilated)
ANTIDOTE... (Antidote administered)
BLOODPROD.. (Blood Product Infusion)
DEFIBRILL.. (Cardiac Defibrillation performed)
CPR..... (CPR Administered)
DIALYSIS... (Dialysis)
DRUGTHERAP. (Drug Therapy initiated/changed)
HOSP>10DAY. (Hospitalization prolonged >10 days)
HOSP1TO5... (Hospitalization prolonged 1-5 days)
HOSP6TO10.. (Hospitalization prolonged 6-10 days)
HOSPINITIA. (Initial hospitalization)
LABTEST.... (Lab Tests Performed)
NARCOTICAN. (Narcotic antagonist administered)
OBSERVATIO. (Observation initiated/increased)
OXYGEN.... (Oxygen administered)
SURGERY.... (Surgery performed)
TRANSFERHI. (Transferred to a higher level of care)
VITALMONIT. (Vital signs monitoring initiated/increased)
XRAYMRI.... (X-ray/MRI/other diagnostic tests performed)
```

Choose the added Medication intervention/monitoring measure taken from the dropdown. The system will advance to the next question.

#### **Medication Variance Contributing factors**

## Medication Variance Contributing Factors

\* Required

```
LEVELCARE.. (A new level of care not yet determined)
AIRWAYVENT. (Airway established/patient ventilated)
ANTIDOTE... (Antidote administered)
BLOODPROD.. (Blood Product Infusion)
DEFIBRILL. (Cardiac Defibrillation performed)
CPR..... (CPR Administered)
DIALYSIS... (Dialysis)
DRUGTHERAP. (Drug Therapy initiated/changed)
HOSP>10DAY. (Hospitalization prolonged >10 days)
HOSP1TO5... (Hospitalization prolonged 1-5 days)
HOSP6T010.. (Hospitalization prolonged 6-10 days)
HOSPINITIA. (Initial hospitalization)
LABTEST.... (Lab Tests Performed)
NARCOTICAN. (Narcotic antagonist administered)
OBSERVATIO. (Observation initiated/increased)
OXYGEN..... (Oxygen administered)
SURGERY.... (Surgery performed)
TRANSFERHI. (Transferred to a higher level of care)
VITALMONIT. (Vital signs monitoring initiated/increased)
XRAYMRI.... (X-ray/MRI/other diagnostic tests performed)
```

Choose the primary Medication Variance contributing factor measure taken from the dropdown.

The system will prompt you to preview your entry to ensure it is accurate and click SAVE at top left corner of the grid to save your follow up:

Preview your work prior to saving by clicking on PrevPage. Click SAVE at the top left corner when ready to SAVE your Additional Entry.

Save and Return to save your follow up entry. The system will save your follow up and return you to the main entry screen.

#### Follow Up: DEPARTMENT MANAGER FOLLOW UP - By: WEB 3807 PROFILE - Entered: 02/18/2016

Your department manager follow up entry is displayed on the View section and can be viewed by any other manager that has access to the incident/event.

Start New Entry Click to return to the main screen and enter an Incident.

the X on the upper right corner of your screen to EXIT the system.

#### Completing All Open Follow Ups

If you have additional events/incidents or complaints that are assigned to you for Follow Up, for which you would have also received individual emails, you will see a listing of Open Follow Ups when you click on CANCEL or Start New Entry from any Incident or Complaint screen.

It will display a grid showing you the list of Open Follow Ups assigned to you as of today:

(\*\*\*IF you are a department manager, and do not see this option below, you are not assigned to receive Open Follow Up queue. Contact your Hospital Risk Manager to advise them \*\*\*).

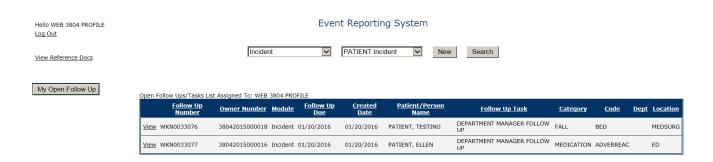

The grid shows the following information:

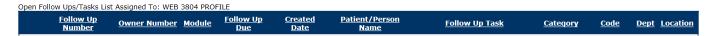

Name of user who's logged in for which open follow ups exist.

**Module** for which the follow up was assigned (i.e., Incident or Pt Relations (Complaints))

Follow Up Due Date – date the follow up was assigned to the user (same date event or complaint was entered)

Created date – date the follow up entry was assigned to the user

Patient/Person Name – name of the patient or person involved in the event or complaint to be followed up

Follow Up task – description of the follow up to be done by the user

Category - Category of the event or complaint for which the follow up was assigned (i.e., Incident Category, Complaint Category, etc.)

Code – Sub code of the event or complaint for which the follow up was assigned

**Dept** – Department involved in the event or complaint for which the follow up was assigned (Some YSTONE facilities will not have any value in this column as it is not used – Location is used as main department identifier)

**Location** – Location involved in the event or complaint for which the follow up was assigned

#### **Open Follow Up Grid Options**

Sort – The default sort order is by Follow Up Date in Descending Order (latest follow ups showing at the top).

User can click on the title of any column to sort all Open Follow Ups by that column (i.e., Inc Category)

## Select from My Open Follow Up List to Complete

in front of any Open Follow up task to open the event or Click VIEW link complaint associated with that follow up task assigned to you.

<u>View</u> Upon clicking View in front of any record on the Open Follow Up grid particular record displays:

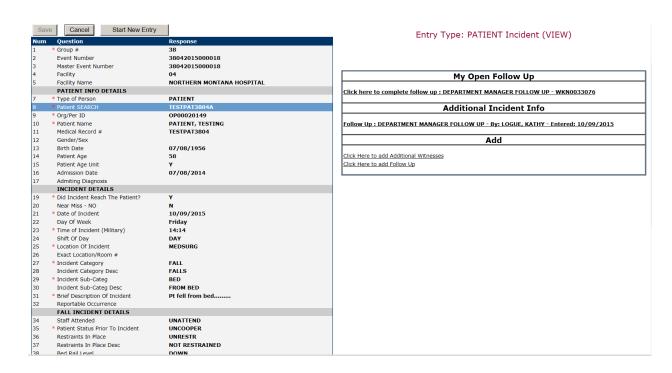

#### My Open Follow Ups

This section will display at the top right corner of the Event or Complaint screen under the heading "My Open Follow Up"

A link noted as "Click here to complete follow up: DEPARTMENT MANAGER FOLLOW UP" will display as per below

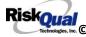

# My Open Follow Up Click here to complete follow up: DEPARTMENT MANAGER FOLLOW UP - WKN0033076

Follow same instructions as above for documenting your follow up & closing it.

Start New Entry Click to return to the main screen and enter an Incident or To view the rest, if any, of your Open Follow Ups and complete them.

The My Open Follow Up grid will refresh itself for NEW follow ups assigned to you while you are logged into the same session in YES.

Click the X on the upper right corner of your screen to EXIT the system.

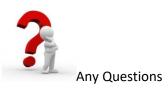

Contact your IT Help Desk for Login Issues/Questions Contact your Risk Management Department for System Questions/How To Contact RiskQual Technologies Support Services - <a href="mailto:support@riskqual.com">support@riskqual.com</a>